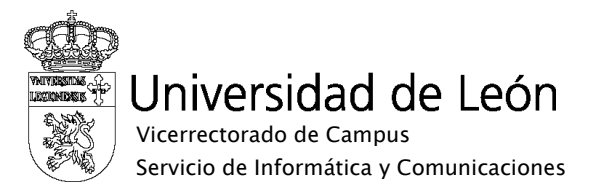

## Manual de configuración de eduroam

## Linux UBUNTU

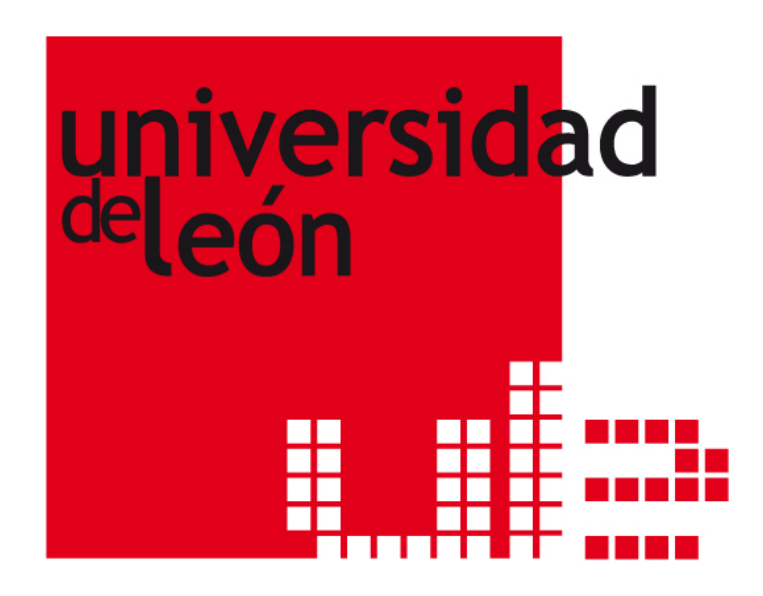

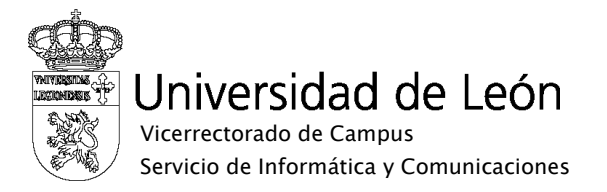

1. Pulse sobre el icono de redes inalámbricas con el botón derecho y seleccione "Editar las conexiones".

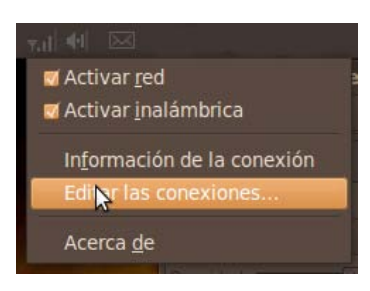

2. Seleccione la red eduroam y pulse "Editar"

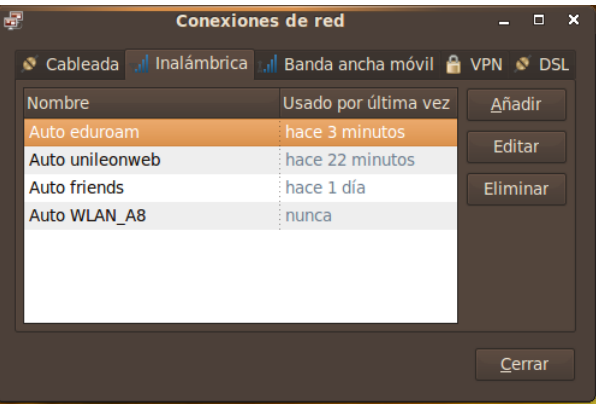

3. Seleccione la pestaña "Seguridad inalámbrica"

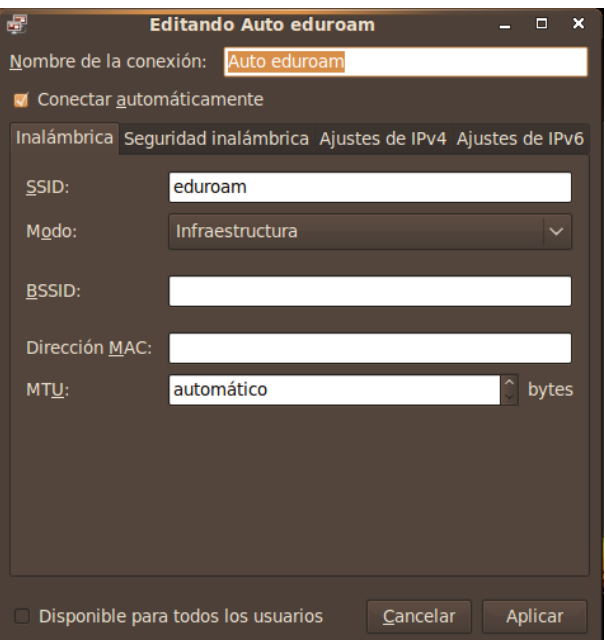

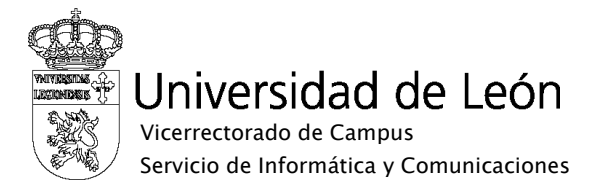

- 4. Introduzca los siguientes datos:
	- o Seguridad: WPA y WPA2-Enterprise
	- o Autenticación EAP protegido (PEAP)
	- o Certificado CA: Debe seleccionar el certificado AddTrust External CA Root. Si su sistema no tiene instalada esa CA, puede descargarse el certificado necesario en la web [www.unileon.es/wifi,](http://www.unileon.es/wifi) e instalarlo en su sistema.
	- o Autenticación interna: MSCHAPv2
	- o Usuario: su correo electrónico completo incluyendo @unileon.es o @estudiantes.unileon.es
	- o Contraseña: su contraseña de correo.
	- o Si desea iniciar la conexión de forma automática, marque la casilla "Iniciar esta conexión automáticamente".
	- o Pulse "Aplicar"

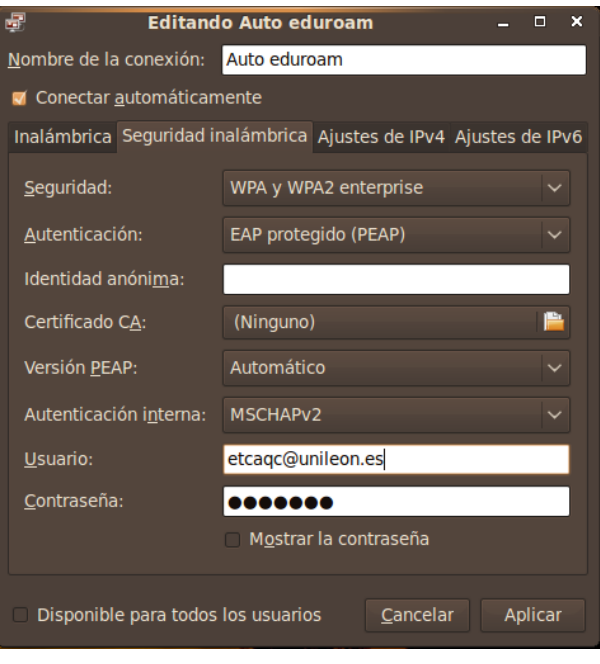

5. Una vez realizada la configuración pulse sobre el icono de redes inalámbricas y seleccione conectar.